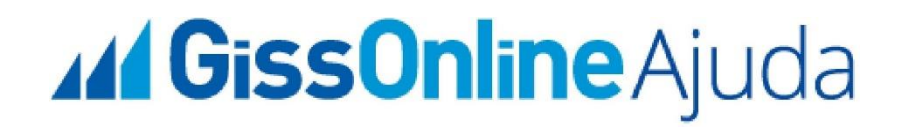

# **Guia Rápido**

 **Cadastro de Usuário + Vínculo de Empresa**

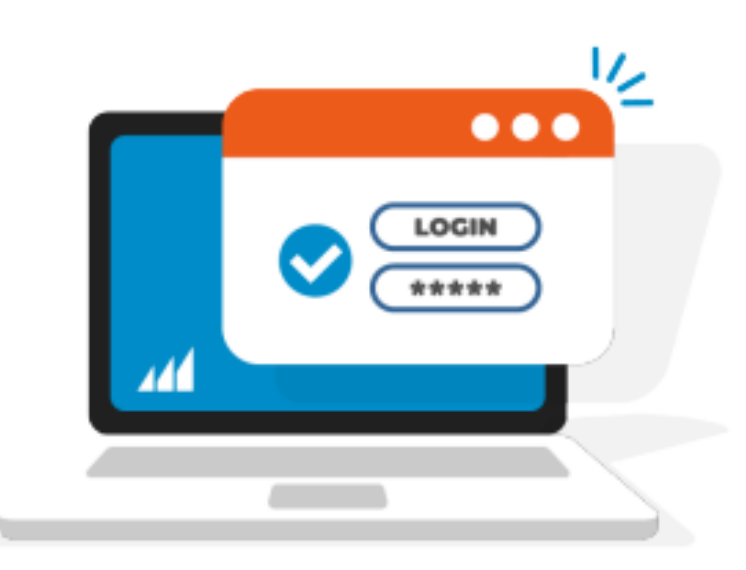

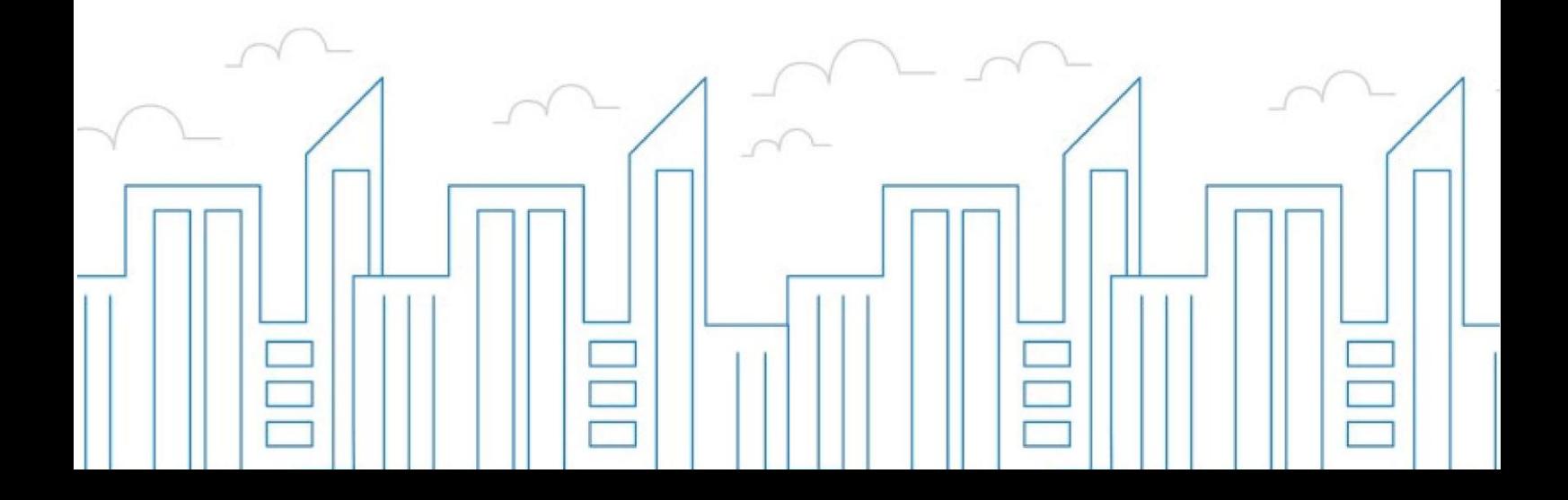

## **Introdução**

O objetivo deste módulo é permitir que o prestador e/ou tomador de serviços consiga realizar todos os procedimentos relativos ao "ISSQN", tais como: Emissão de nota fiscal eletrônica, apuração, geração de guias, dentre outros, cumprindo suas obrigações principais e acessórias.

Para acessar o sistema, utilize o endereço eletrônico: **http://municipio.giss.com.br**.

Caso já tenha efetuado seu cadastro, clique nos menus abaixo para acessar o sistema diretamente no menu desejado, ou se preferir, por meio do menu cadastre-se que disponível no canto superior direito da tela, informando o seu CPF, após clique em **expressão estecia** 

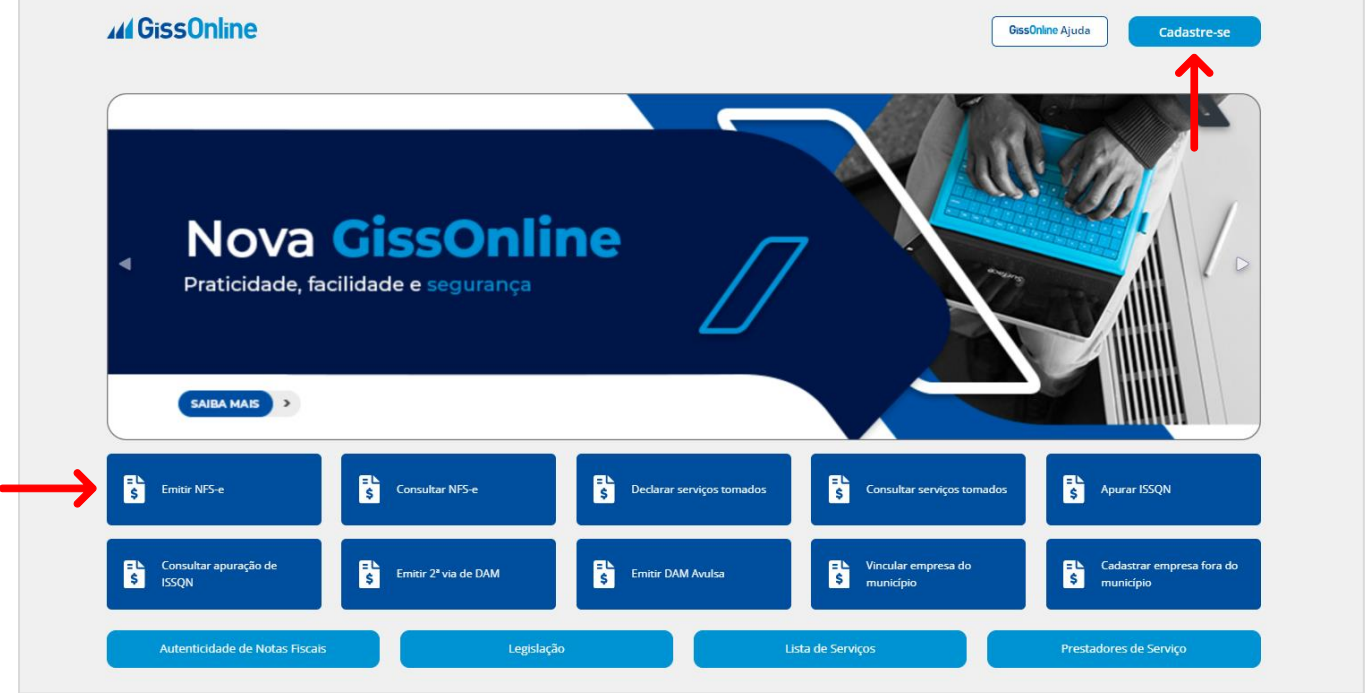

Caso seja seu primeiro contato com o Portal da Gissonline, e precisa realizar o seu **cadastro de usuário**, no por meio do menu **de cadastre-se**, disponível no canto superior direito da tela, siga o passo a passo a seguir:

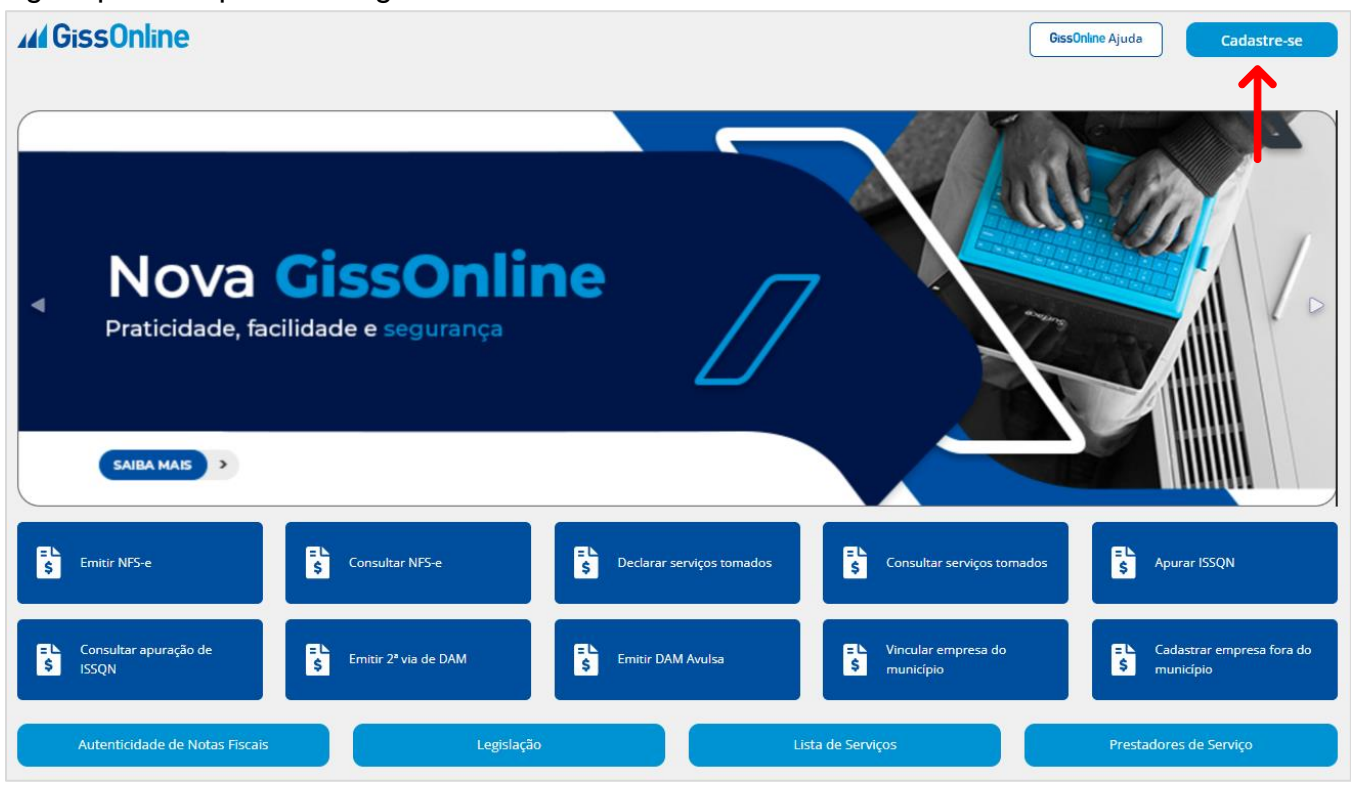

#### **Seja bem-vindo(a)**

Informe o **CPF**, em seguida, clique em **Avançar**:

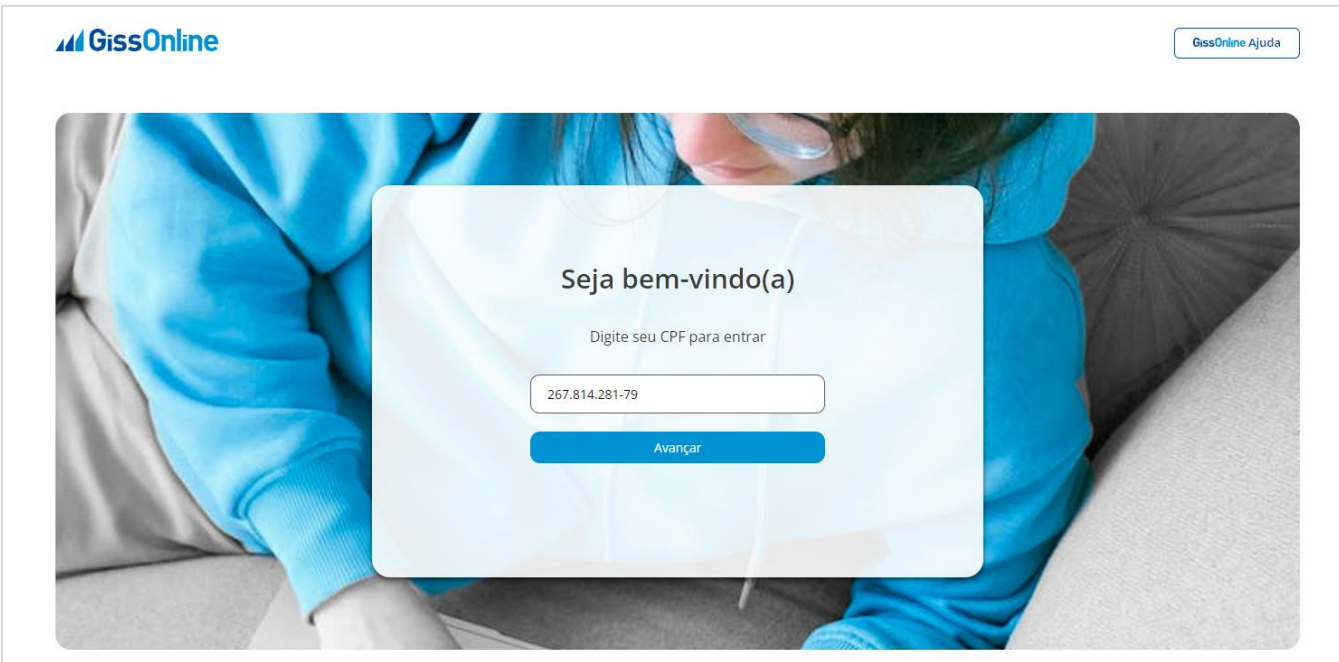

## **Seja bem-vindo(a)**

O sistema irá apresentar a mensagem em *destaque*, e então, basta digitar novamente o **CPF** do usuário, e então, clique em **Avançar**:

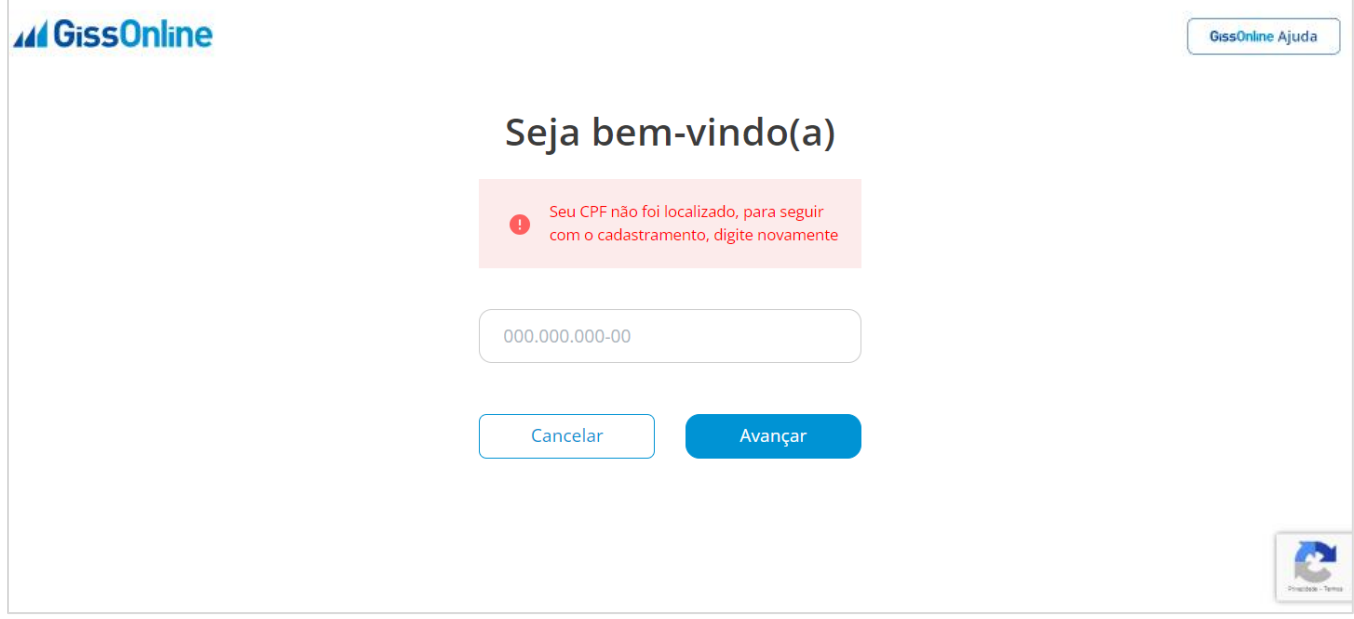

## **Informações Pessoais**

Informe o seu nome completo, nome da mãe, RG/RNE e data de nascimento, após, clique em **Próximo**:

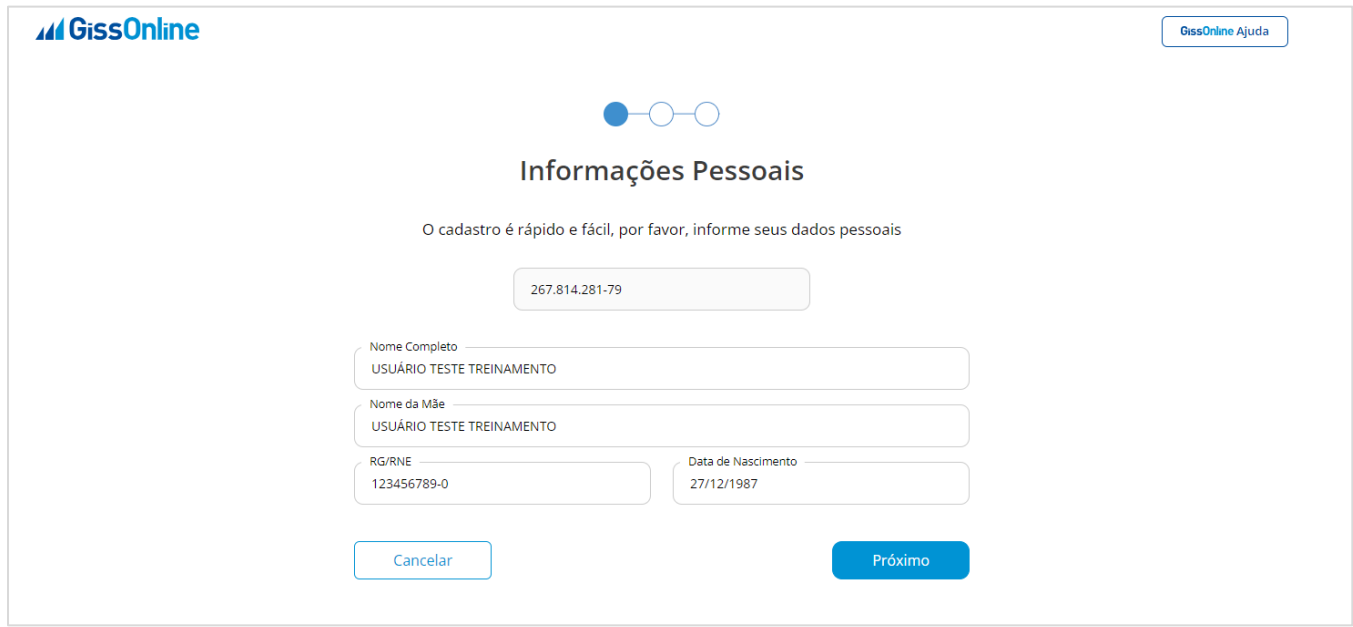

#### **Contato**

Informe o seu e-mail e confirme-o, preencha o seu número de celular, após, clique em **Próximo**:

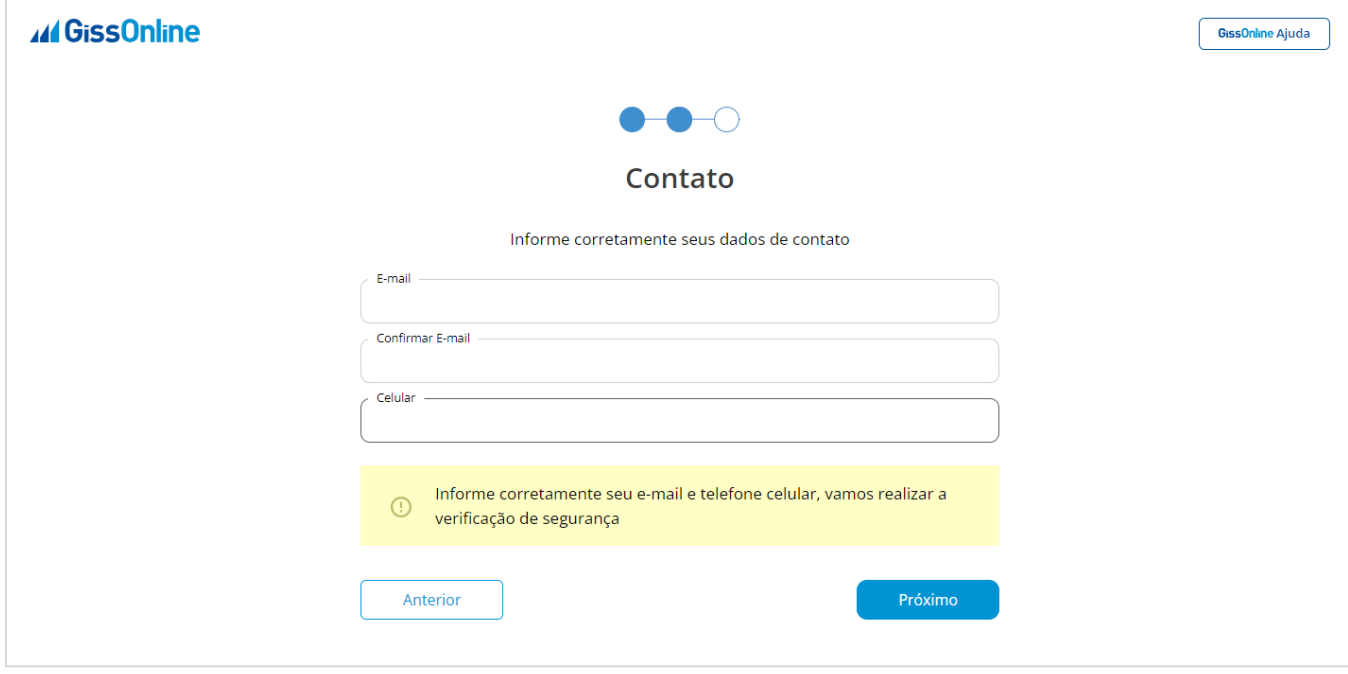

## **Importante: Código de verificação** *SMS*

Nessa etapa você fará a **verificação** do número do seu **celular**.

Clique no menu em destaque para recebimento do **código de verificação** via SMS:

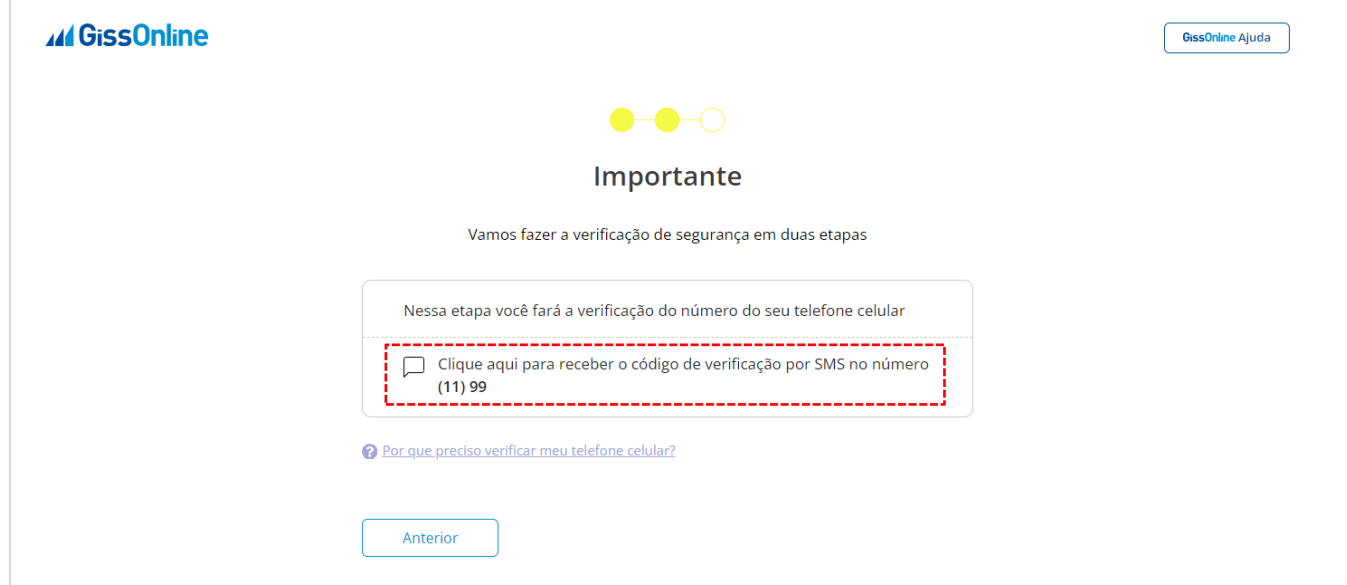

Informe o código de verificação recebido em seu celular via *SMS*, e clique em **Próximo**:

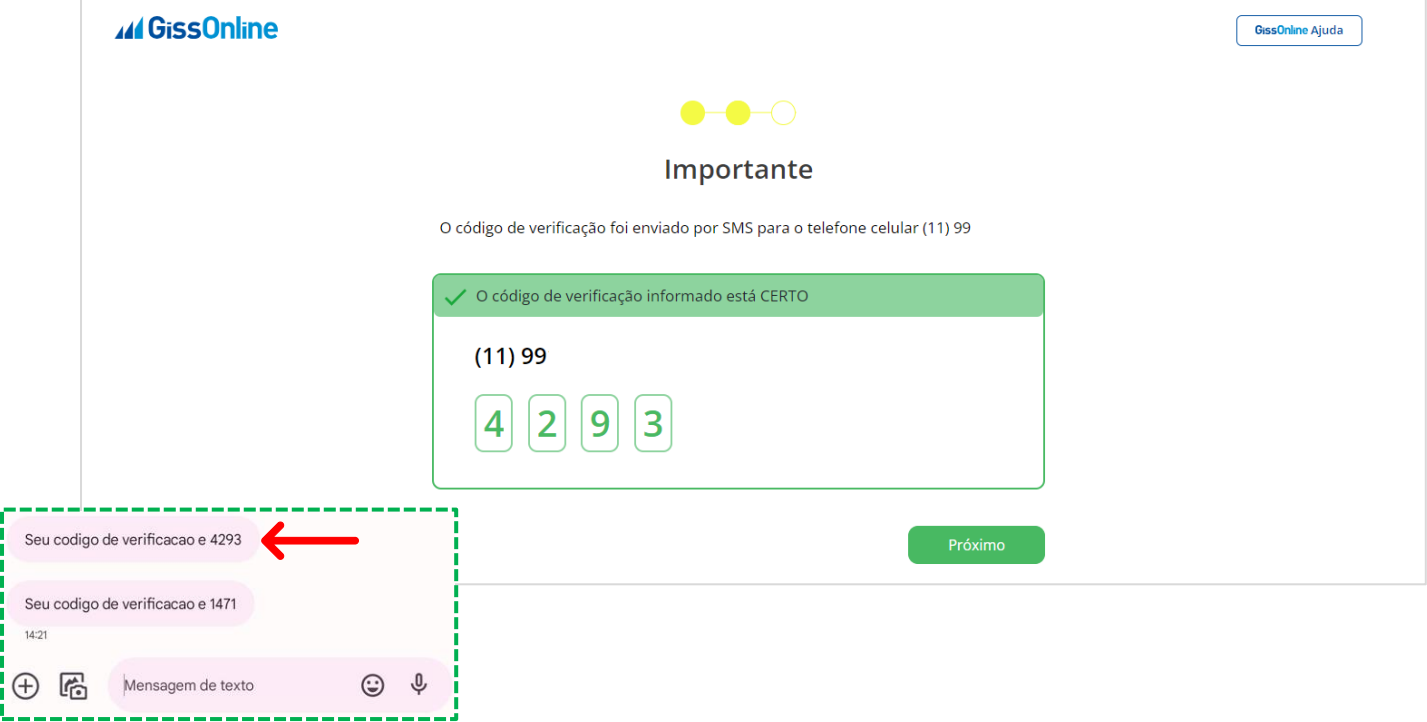

## **Importante: Código de verificação** *E-MAIL* Nessa etapa você fará a **verificação** do seu e-mail.

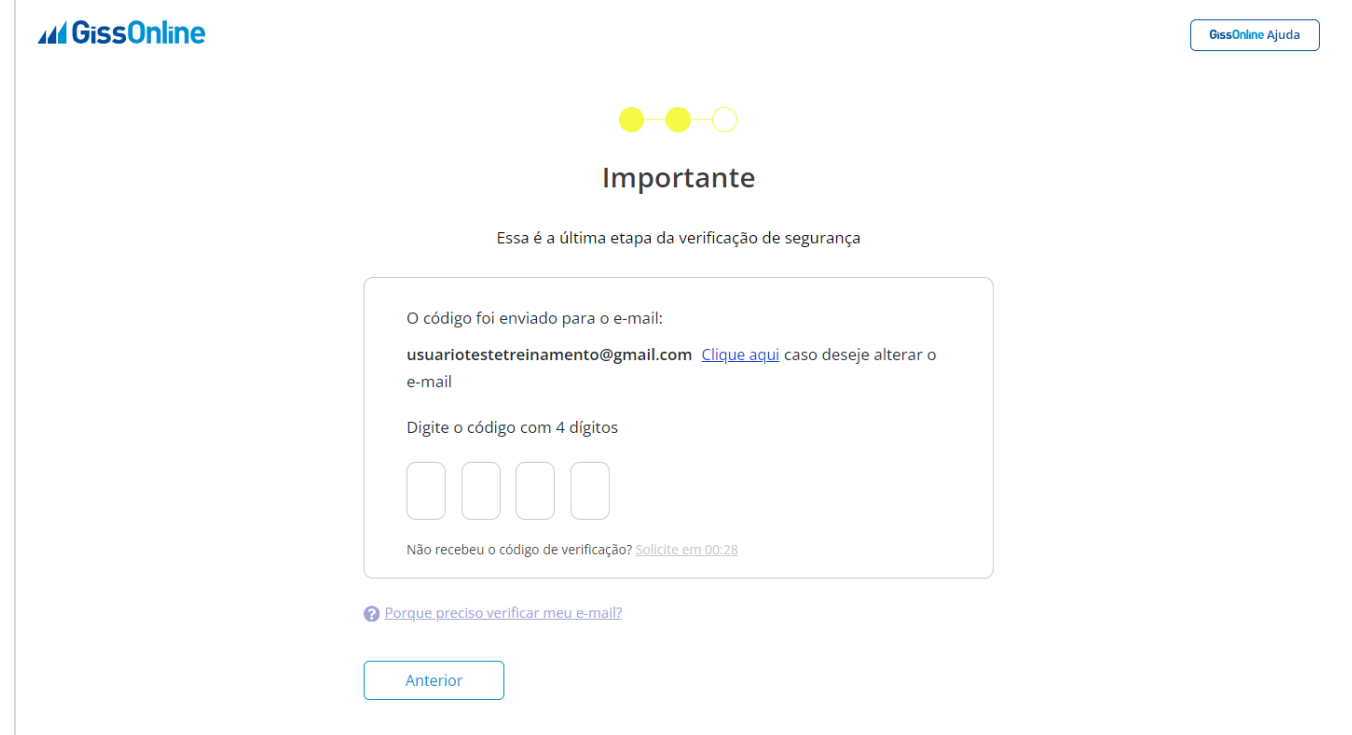

Informe o código de verificação recebido em seu e-mail, e clique em **Próximo**:

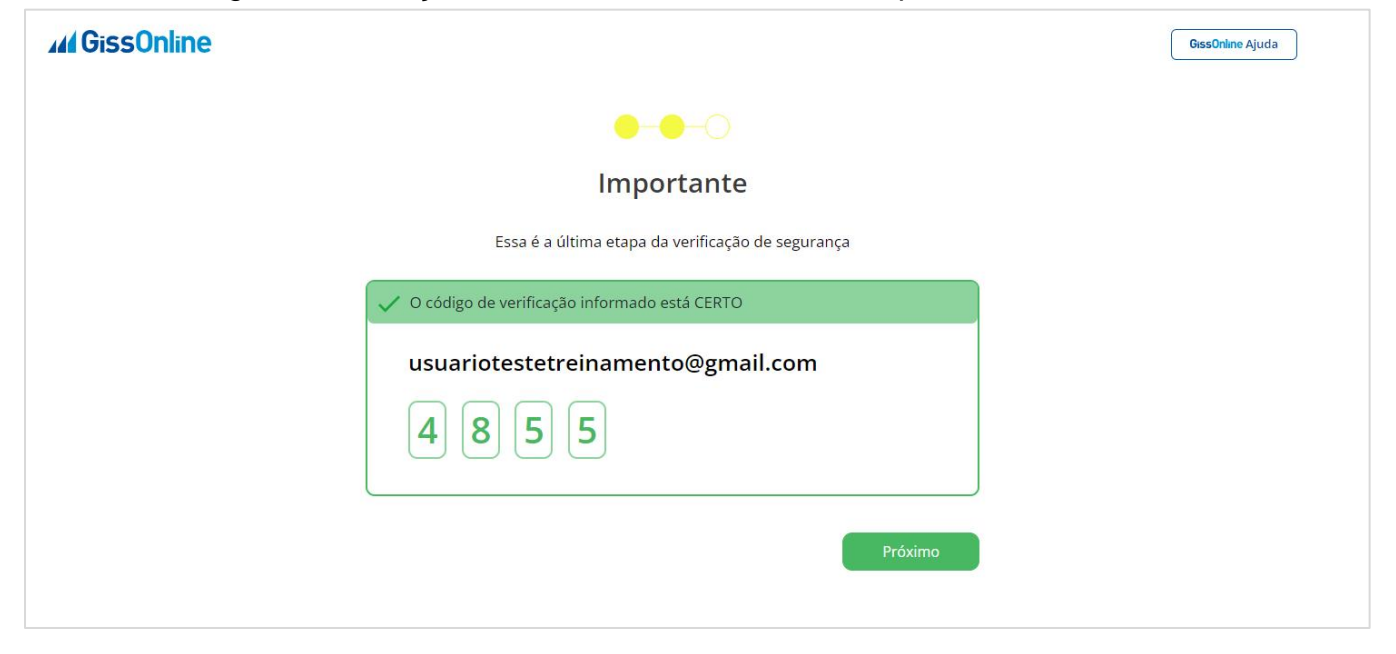

Caso digite o código incorretamente, o sistema apresentará em tela e o procedimento de recebimento do **código de verificação**, deverá ser realizado novamente:

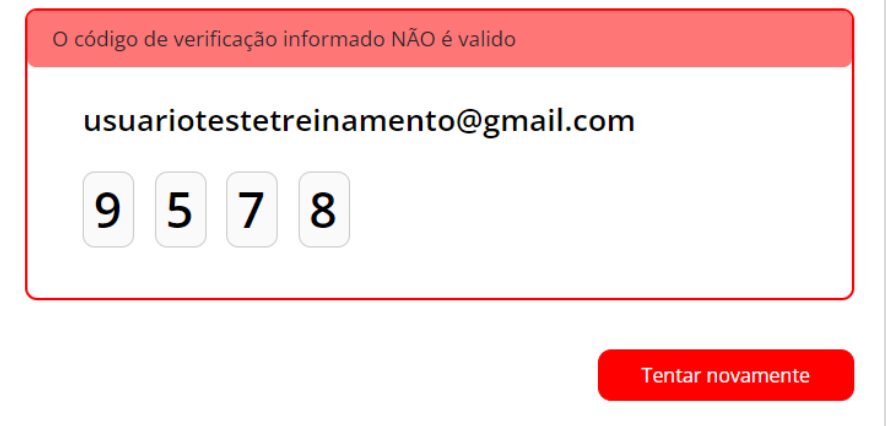

#### **Senha**

ſ

Nessa etapa você criará a **senha de acesso** ao sistema. Atenção às **regras de criação** de senha, que devem ser seguidas.

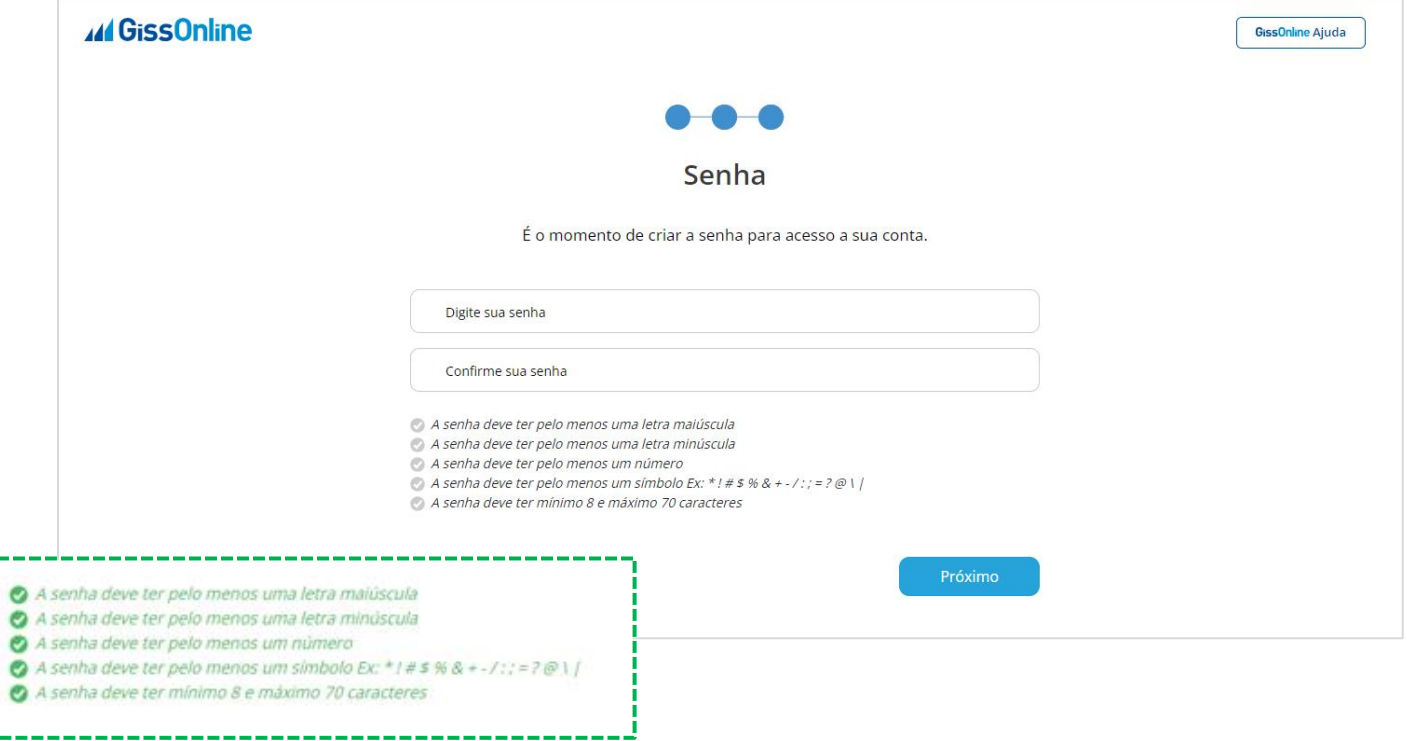

Após finalizado o **cadastro de usuário**, você receberá em seu e-mail informações sobre o procedimento realizado:

![](_page_7_Picture_6.jpeg)

Pronto, finalizamos o **cadastro de usuário**! Agora daremos início ao **vínculo de empresas**.

## **Deseja vincular empresa a sua conta?**

Nessa etapa você realizará **o vínculo da empresa** que deseja obter acesso. Preencha o campo abaixo com CNPJ ou CNPF, e clique em **Próximo**:

![](_page_8_Picture_43.jpeg)

## **Complete os dados da empresa**

Preencha o campo de Inscrição Municipal *(sem o dígito)* e clique em **Próximo**:

![](_page_8_Picture_44.jpeg)

## **Confirmação**

#### **Leia atentamente as informações a seguir:**

Preencha os campos com login e senha dos sistemas desejados, se Ginfes/Gissonline, e após, clique em **Próximo**:

![](_page_9_Picture_33.jpeg)

Prontinho, finalizamos o **vínculo de empresas**!

Se precisar realizar mais vínculos de empresas, clique em **Cadastrar Empresa**, e caso já tenha concluído tudo, basta clicar em **Acessar Página Inicial**, para acessar o sistema:

![](_page_10_Picture_23.jpeg)